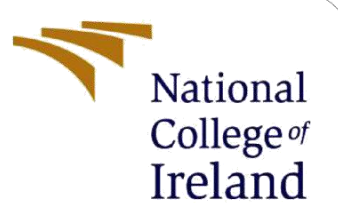

Configuration Manual

MSc Research Project Cloud Computing

Nithish Narayana Dasa Aswartha Student ID: x21141762

School of Computing National College of Ireland

Supervisor: Rashid Mijumbi

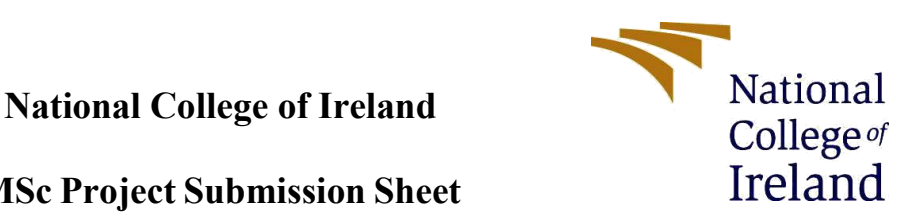

# **MSc Project Submission Sheet**

### **School of Computing**

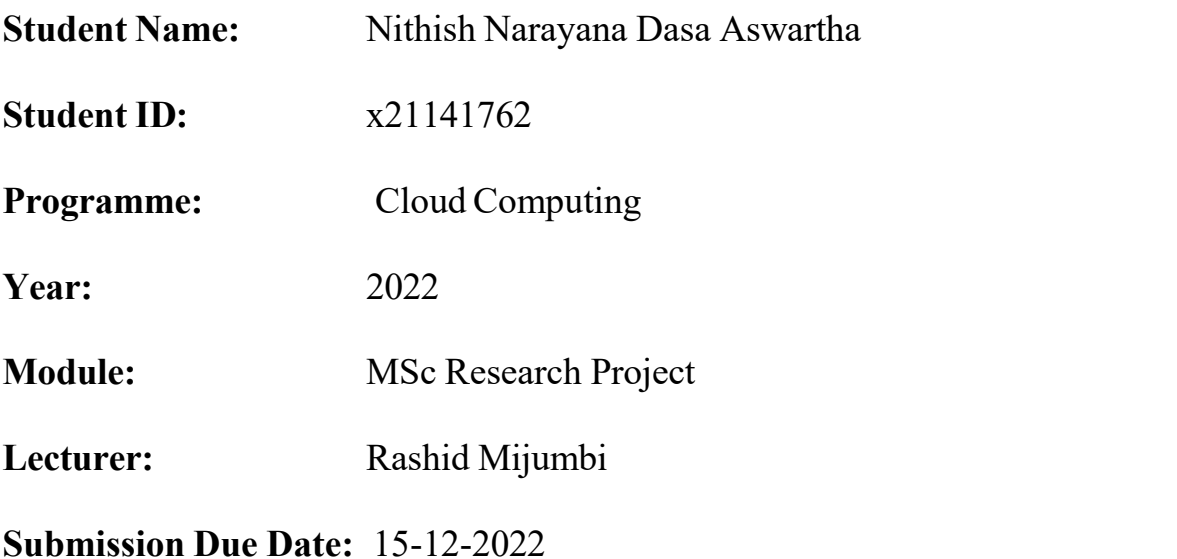

**Project Title:** Configuration Manual

**Word Count:** 1002 **Page Count:** 14

I hereby certify that the information contained in this (my submission) is information pertaining to research I conducted for this project. All information other than my own contribution will be fully referenced and listed in the relevant bibliography section at the rear of the project.

ALL internet material must be referenced in the bibliography section. Students are required to use the Referencing Standard specified in the report template. To use other author's written or electronic work is illegal (plagiarism) and may result in disciplinary action.

**Signature:** Nithish Narayana Dasa Aswartha

**Date:** 15-12-2022

### **PLEASE READ THE FOLLOWING INSTRUCTIONS AND CHECKLIST**

Attach a completed copy of this sheet to each project (including  $\Box$ 

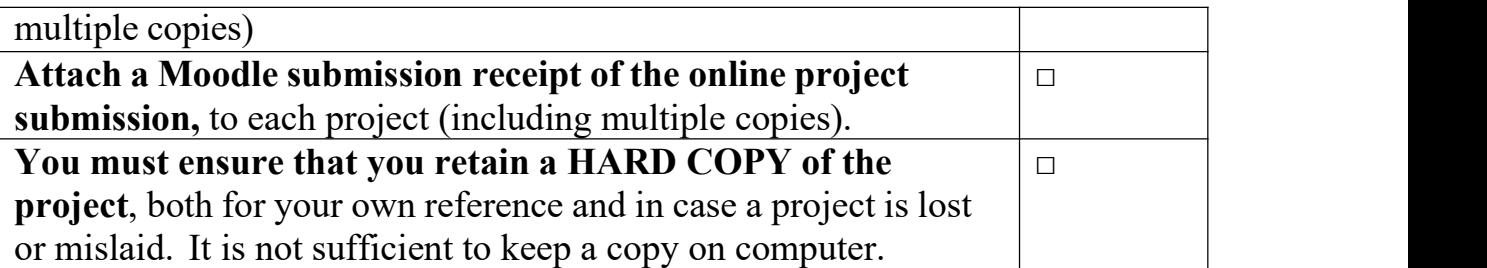

Assignments that are submitted to the Programme Coordinator Office must be placed into the assignment box located outside the office.

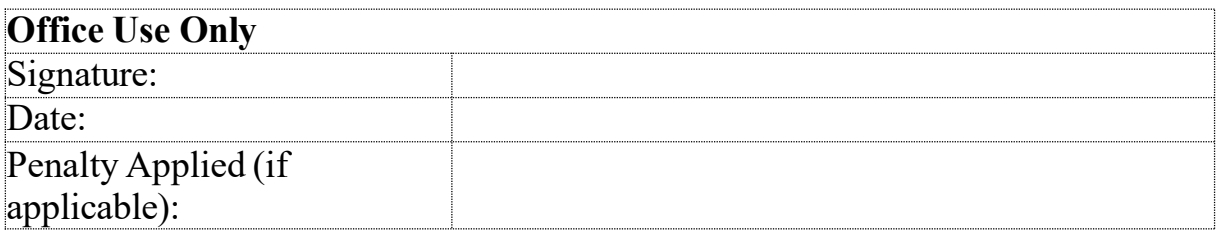

### Configuration Manual

### Nithish Narayana Dasa Aswartha X21141762

### **The motivation of the document**:

This paper discusses the services that are needed to answer the research question. I am using python 3, flask, and IoT(internet of things) to interface face recognition and fingerprint and to authorize users to log into the page.

**Project Title:** Two-layer security authentication system for a cloud application in order to decrease cyber attacks.

### **1 Configuration required for development**

### **1.1 Code Repository**

The source code of the zip file is attached.

### **1.2** Required Run Time Programming Languages

The following packages need to be imported in order to carry out the research:

- Pip3 install opency-python==4.5.1.48
- Pip3 install imutils= $=0.5.4$
- Pip3 install flask= $=2.2.2$
- Pip3 install requests==2.28.1
- Pip3 install pillow= $=9.3.0$

After installing the above dependencies configure your mobile device with the below steps.

- 1. Change the mobile hotspot name to jot
- 2. And enter the password as 12345678 (Attached: Fig 2).
- 3. Connect the Fingerprint sensor which is attached to the microcontroller to the laptop using a Micro USB cable.
- 4. Check your mobile device in the wifi hotspot screen, It should be successfully connected to the IoT device(Fingerprint sensor attached with a microcontroller). (Attached: Fig 1).
- 5. Once it is successfully connected, the Fingerprint sensor should turn the white light ON.

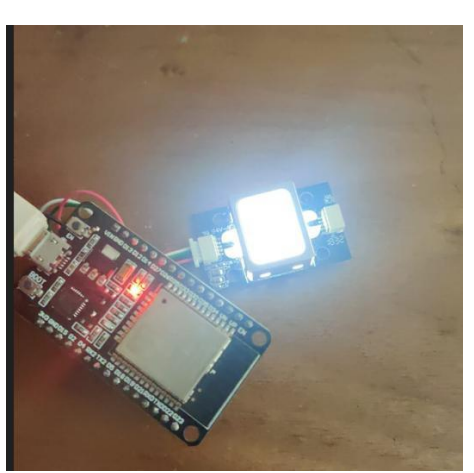

With microcontroller. to IoT device.

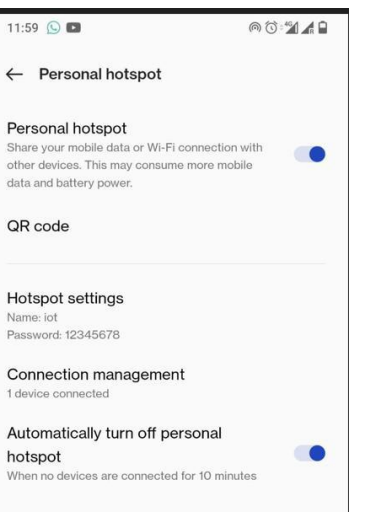

# Fig 1: Fingerprint sensor Fig 2: Hotspot connection

### 1.3 **Registering face**

Once the above pre-requisite is installed properly. Open the attached source code in Visual Studio for executing the python file.

Click on register face.py

The face registration screen will be displayed as shown below.

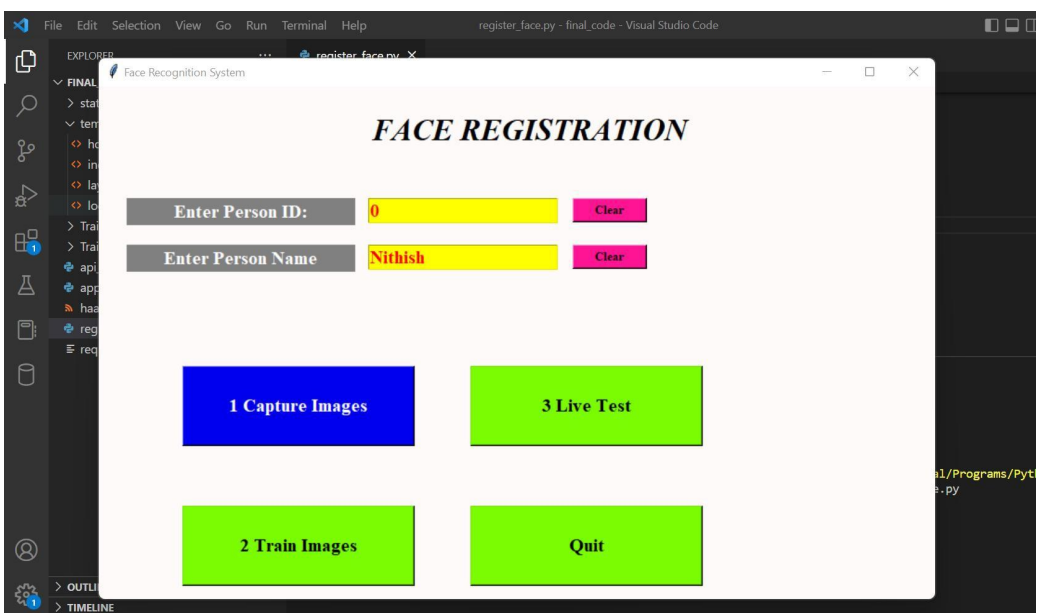

Fig 1: Entering user id and name

Once after Capture Images, click on Train Images and Live Test one after another. So, the registration of face recognition will be successfully completed.

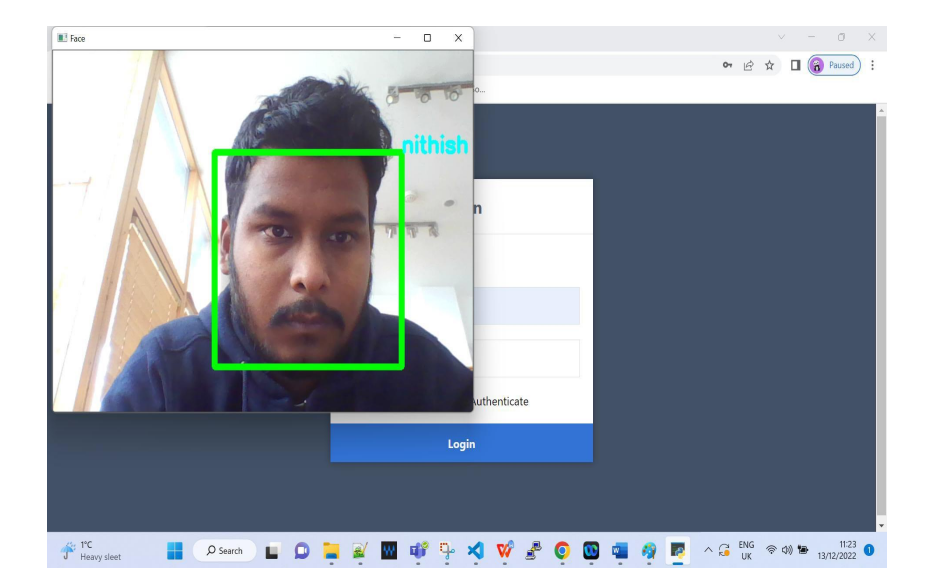

Fig 2 Verifying face recognition

Once face registration is done the system will now be able to recognize the face successfully at the time of the login. As shown in the above screenshot Fig 2.

The Second step is to register the Fingerprint for that we are using Arduino

### 2. Fingerprint sensor interface using Arduino

The Arduino IDE, as the software is more often known, features an editor for composing programs, a chat window, a text terminal, a toolbar with frequently used buttons, and a selection of menus. As a result, it is possible to upload programs to the Esp32 equipment and have communications with them.

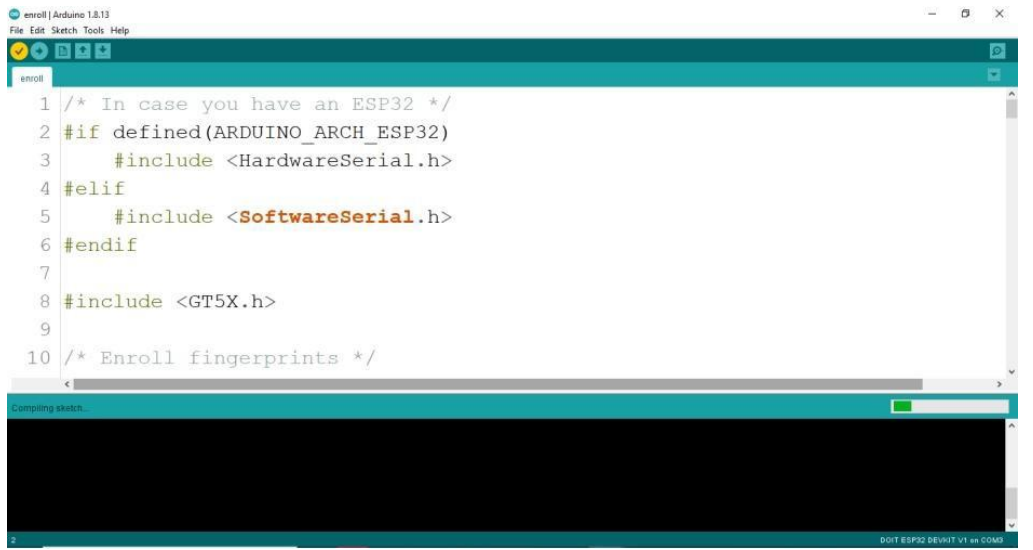

Fig 3: Uploading user enroll program to esp32 microcontroller

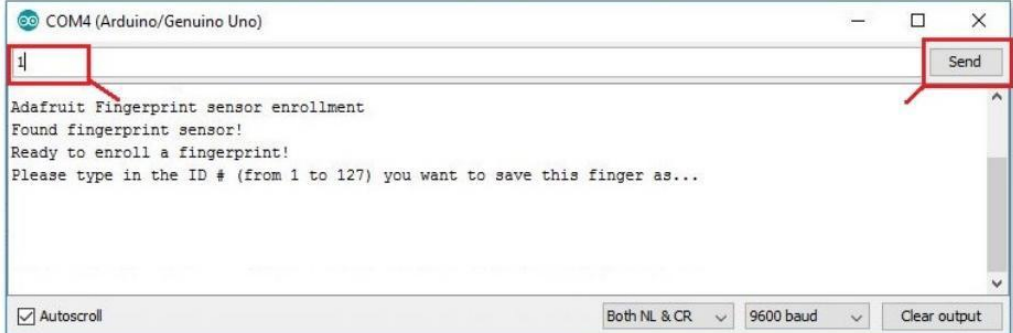

### 2.1 New Fingerprint Enrollment:

Once you have connected the fingerprint reader module to the Arduino, you can add a new fingerprint. The Fingerprint Reader library must have been previously installed.

Step 1: Select File > Examples > Enroll in the Arduino IDE.

Simply open the serial communication at 9600 baud and upload the code.

3. Enter your fingerprint ID. If this is your first time capturing a fingerprint, Enter 1 in the top-left corner before clicking the send button.

4. Put your finger on the scanner, then adhere to the serial monitor's instructions.

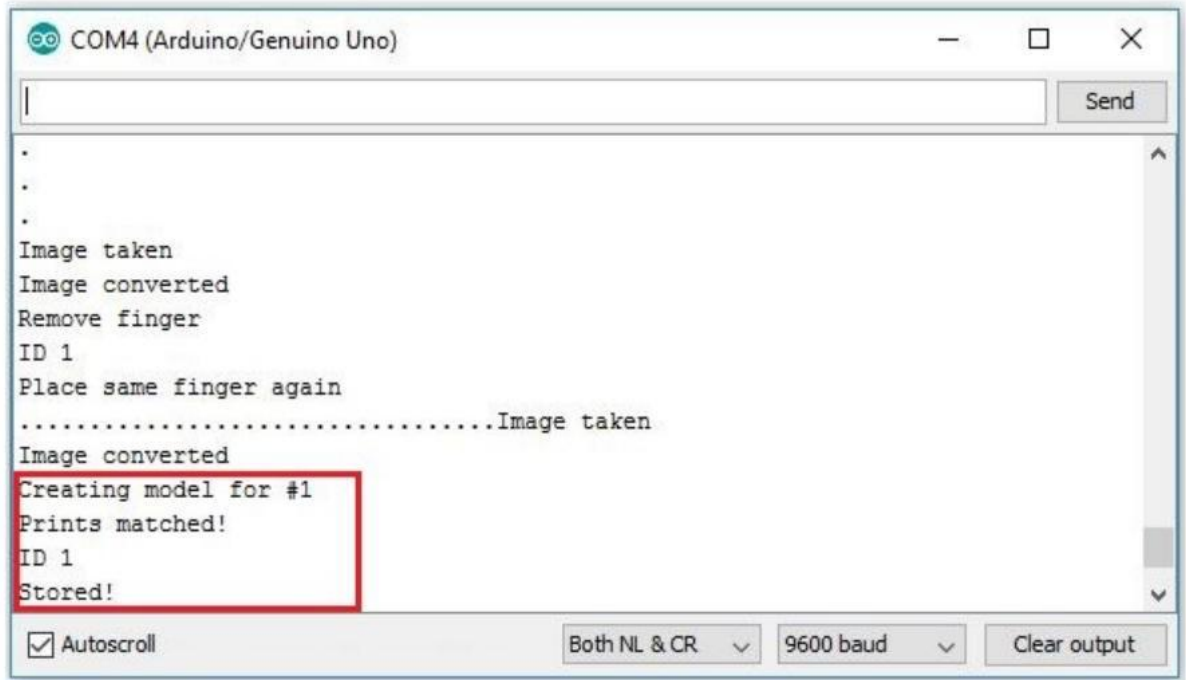

Fig 4: Entering user id and enrolling user

The scanner will require you to lay the same finger on it twice. The "Prints matched!" notification displayed below indicates that your fingerprint was successfully registered. If that doesn't work, try it again to store the fingerprints.

### 2.2 Finding a Match:

You should now have more than one fingerprint on different IDs. Follow these steps to locate a match with the fingerprint reader.

1. Navigate to File > Examples > Main.

In the Arduino IDE and then upload the code to your Arduino board.

2. Open the Serial Monitor and set it to 9600 bauds per second. You should be seeing the message below.

3. Put the finger you want to identify on the scan.

4. On the serial monitor, the ID that corresponds to the fingerprint is displayed. It also indicates confidence; the greater the confidence, the greater the similarity of the fingerprint and the stored fingerprint.

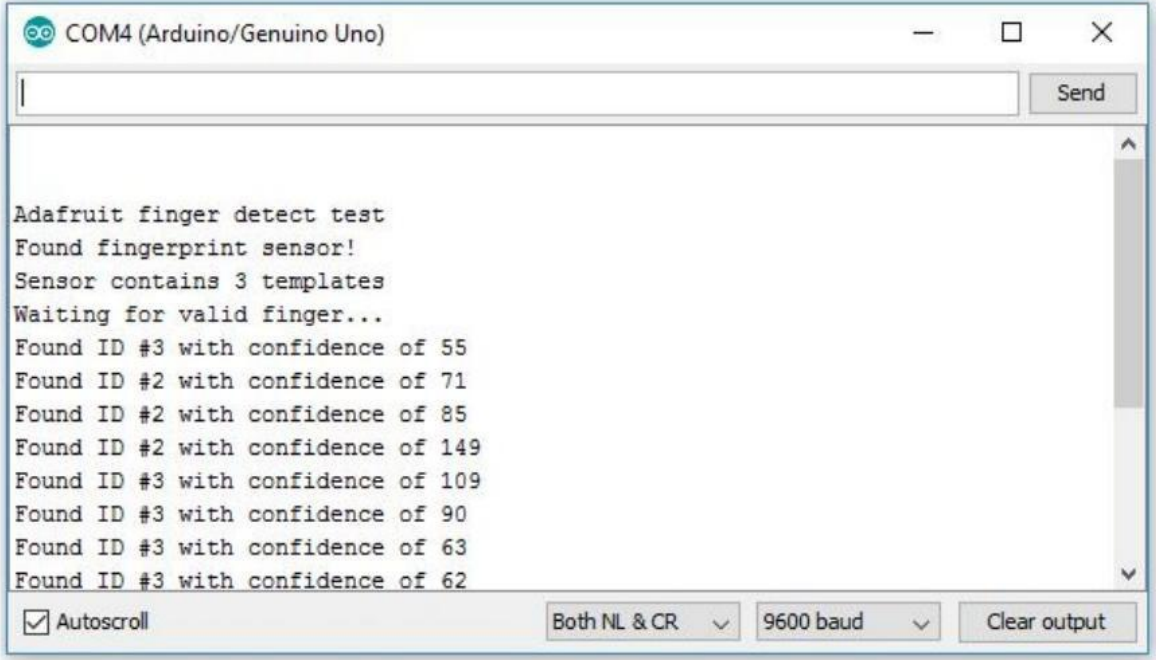

Fig 5: Validating user fingerprint match

### 2.3 Integrating fingerprint sensor with Blynk

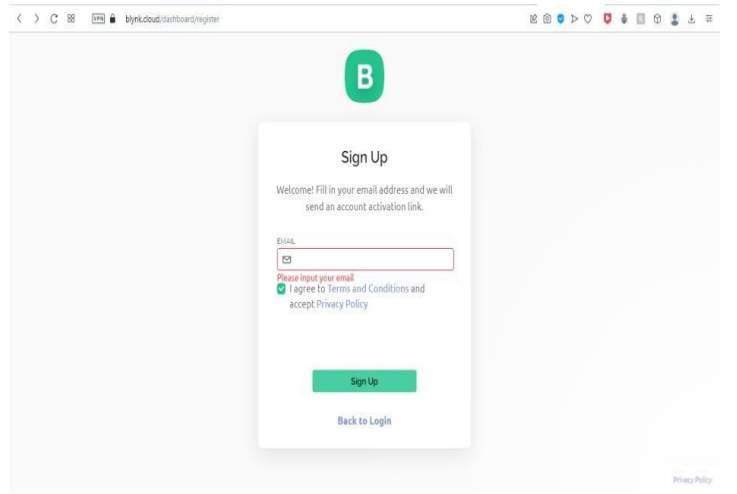

Blynk is an IoT business that provides a platform for creating mobile (IOS and Android) applications that may link electronic devices to the Internet and allow for remote monitoring and control of these items.

And I'm using blynk in this project to check the fingerprint status or the logs.

Fig 6: Sign up for a new account

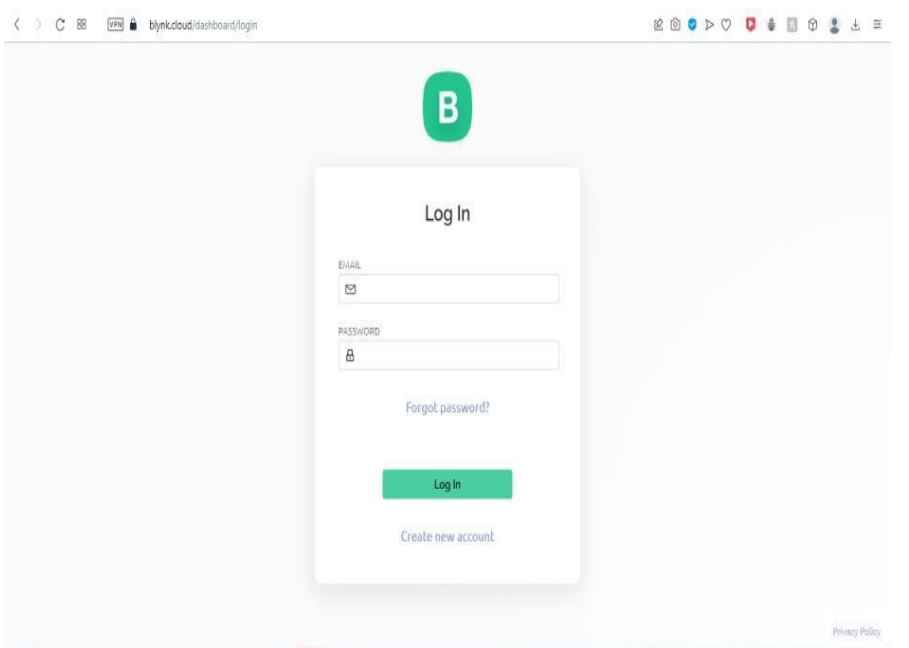

## Fig 7: Login with newly registered user

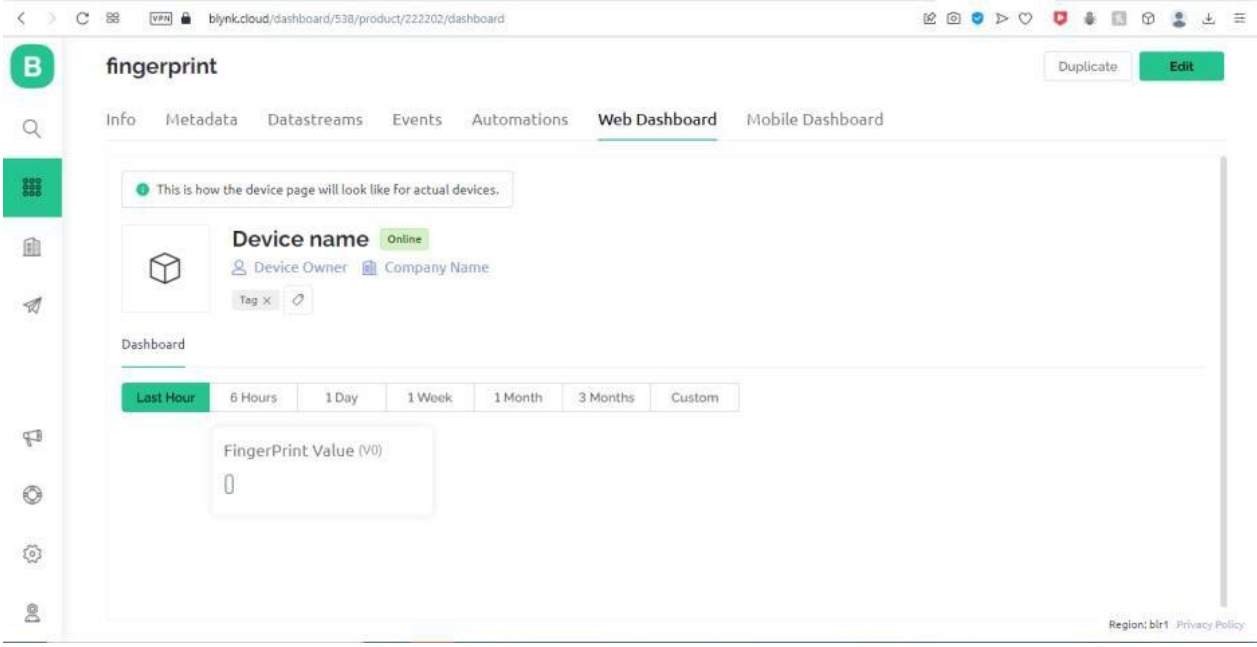

Fig 8: Creating new dashboard for fingerprint validation

5 Main server and web output

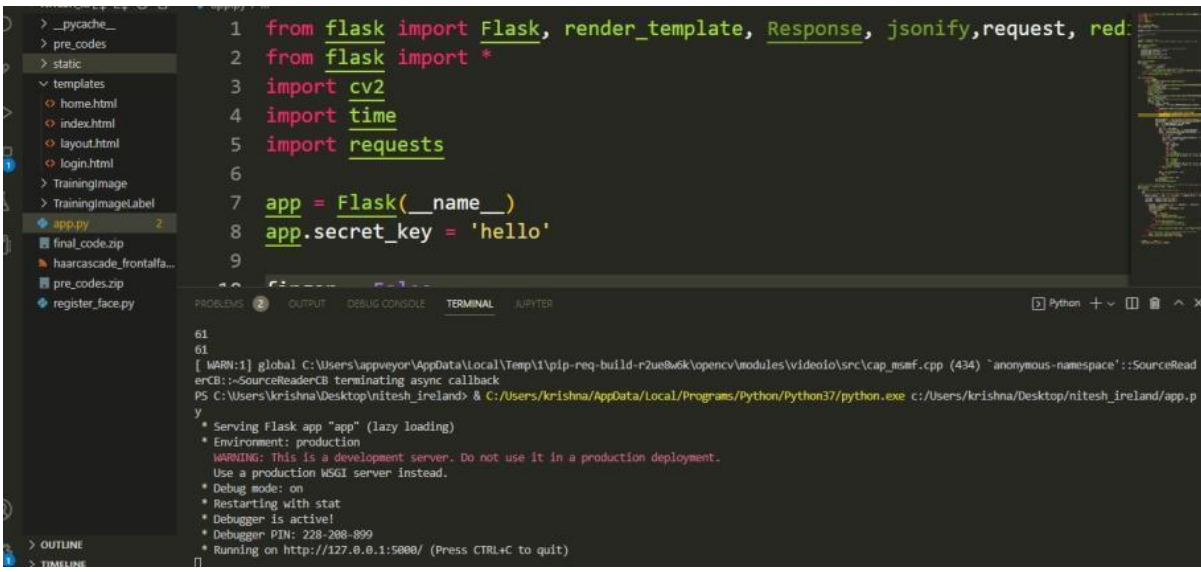

Fig 9: Main program and server stats details

After running the app.py, the URL will be displayed in the console tab. As shown in the above picture (Fig 9).

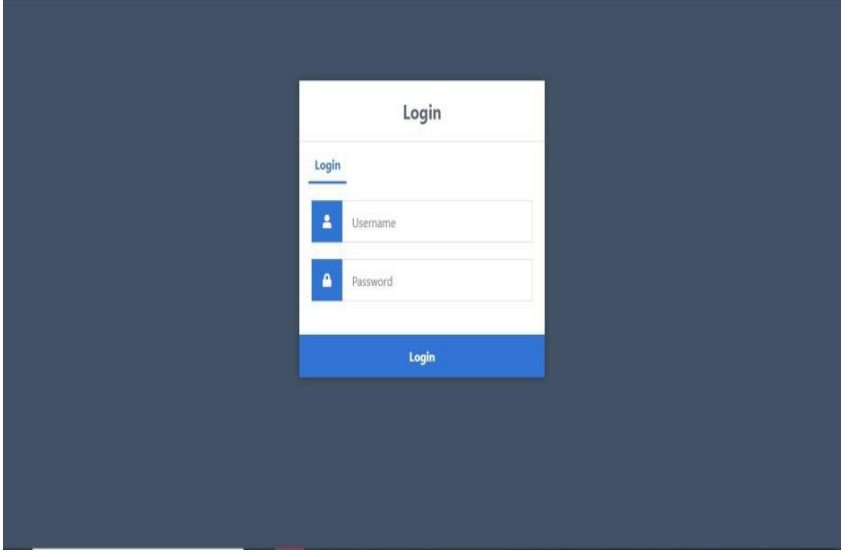

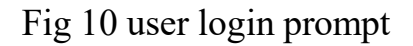

Whenever the URL is open in a new tab, the login screen will be displayed. Credential are:

Username: [admin@gmail.com](mailto:admin@gmail.com) Password: password

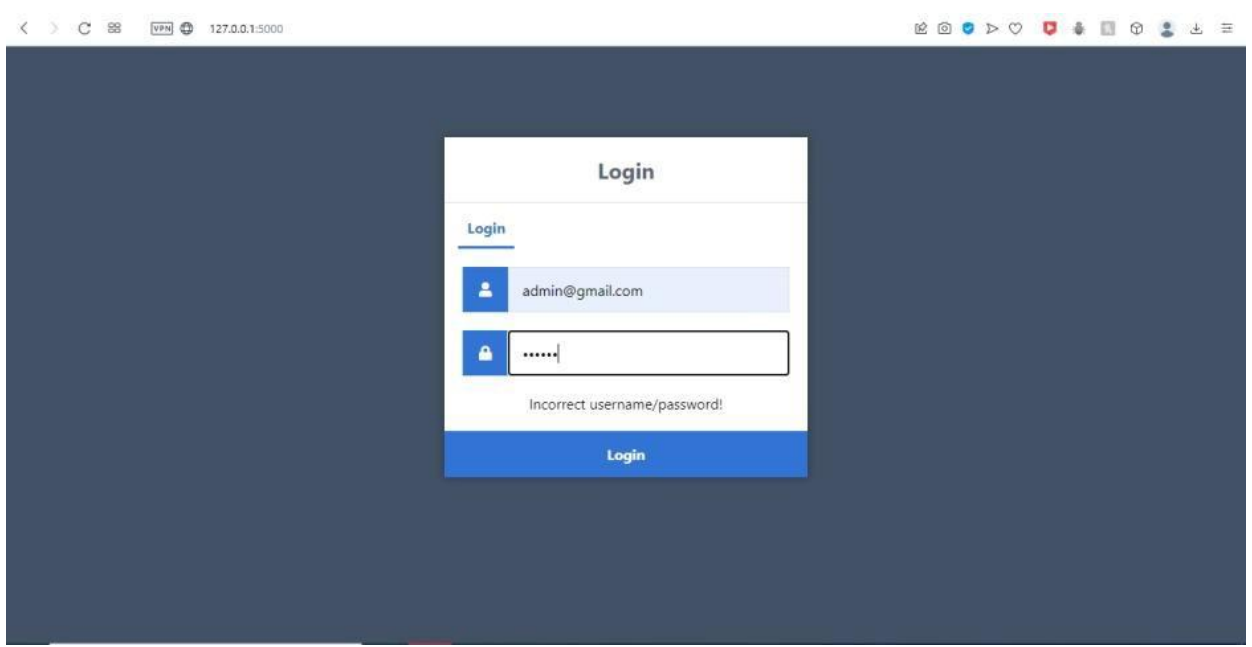

Fig 11 invalid user or password prompt

After typing the credentials in the textbox, clicking on the login button will display the error message as shown in the below picture Fig 12.

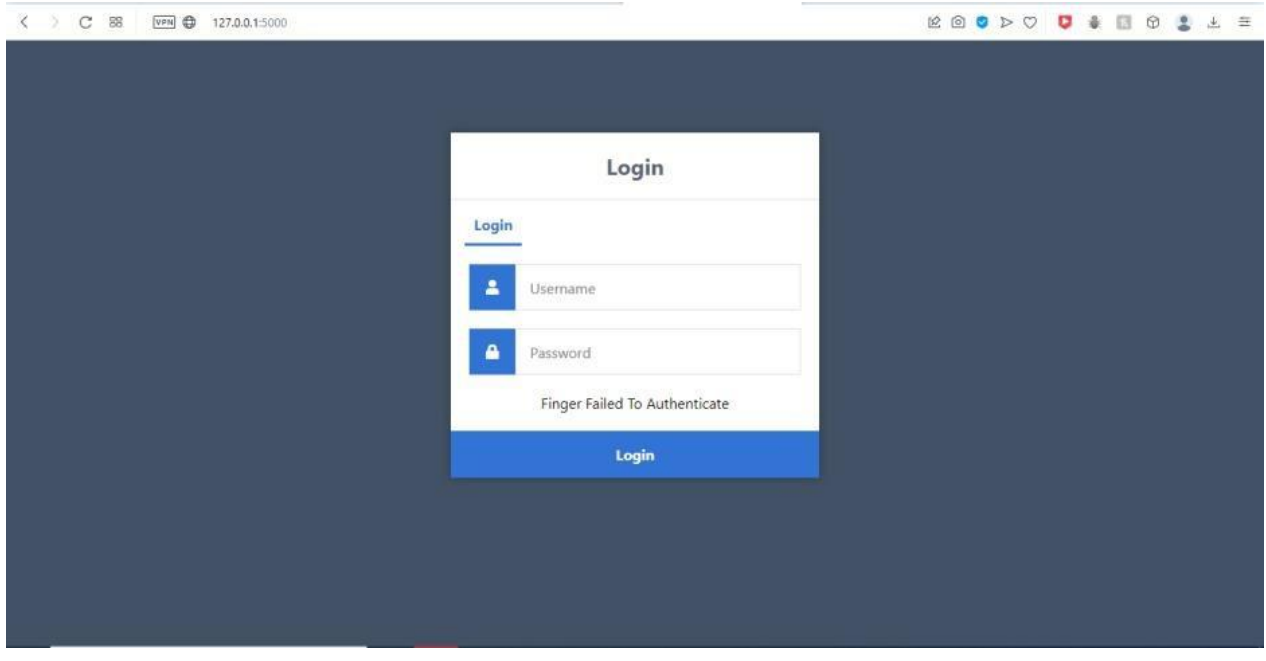

3. Second level of authentication failed case (fingerprint)

Fig 12 fingerprint authentication failed

Because Fingerprints should be validated before clicking on the login. Just place the registered finger on the fingerprint sensor then login will be successful. If any not registered finger is placed on the sensor error message will be displayed.

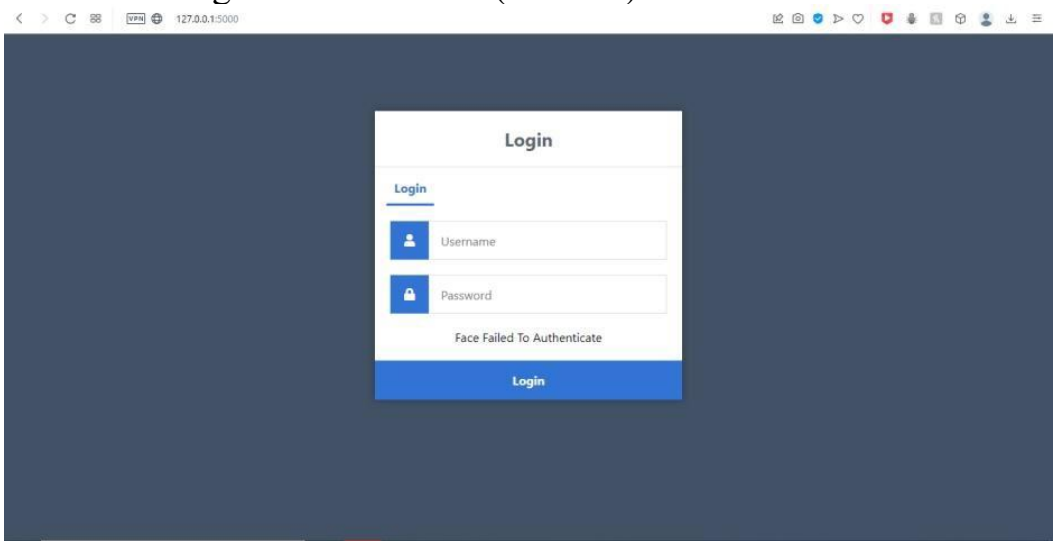

### 3.1 Face recognition failed case (3 rd level)

Fig 13 face recognition failed for the user

Later it checks for face recognition. When the webcam is closed then it will display the error message(Fig 13). After the fingerprint recognition webcam should be active. The system will verify the registered face. Once it is done, the home page will be displayed (Fig 14).

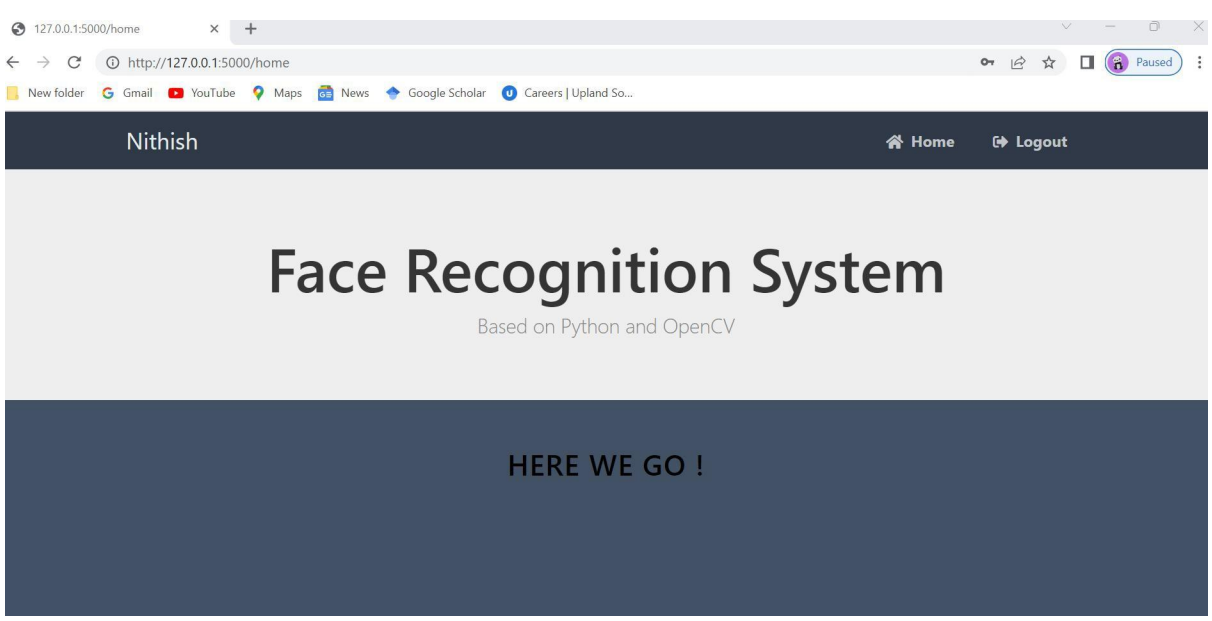

Fig 14: After successful login

After successful login, whenever timeout occurred, the web browser will be automatically logged out. (Fig 15)

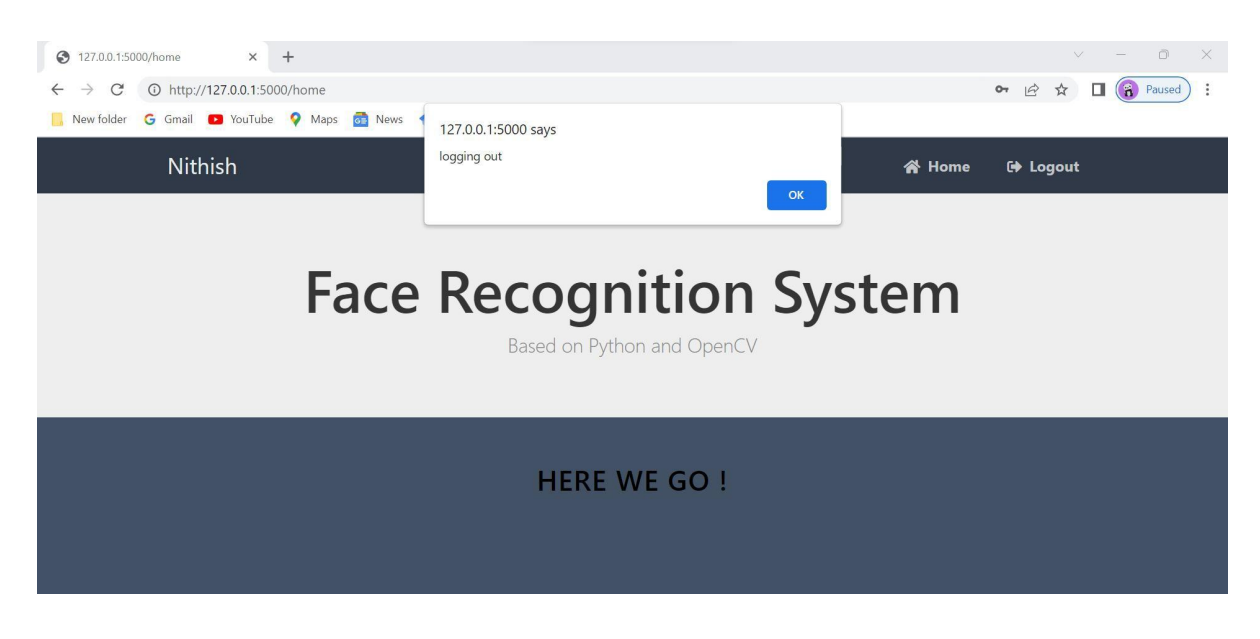

Fig 15: Timeout

### **References**

- 1. P., K. (2020). A sensor based IOT monitoring system for electrical devices using BLYNK framework. *September 2020*, *2*(3), 182–187. https://doi.org/10.36548/jei.2020.3.005
- 2. Meenakshi, N., Monish, M., Dikshit, K. J., & Bharath, S. (2019). Arduino based Smart Fingerprint Authentication System. *2019 1st International Conference on Innovations in Information and Communication Technology (ICIICT)*. https://doi.org/10.1109/iciict1.2019.8741459